# How to get FREE Internet access and register for a FREE email account

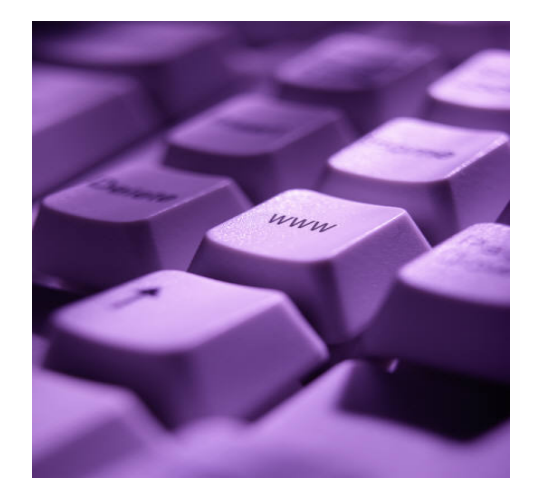

## The Eastern Los Angeles Regional Center

### How to access the Internet

#### **Public Libraries**

One of the best and easiest places to access the Internet is at a public library. Several libraries (but not all) require Internet or computer users to obtain a library card at that library. For a list of local public libraries, see the end of this handout.

#### **Registering for a library card**

- Bring a valid ID.
- Fill out library card application with personal information.

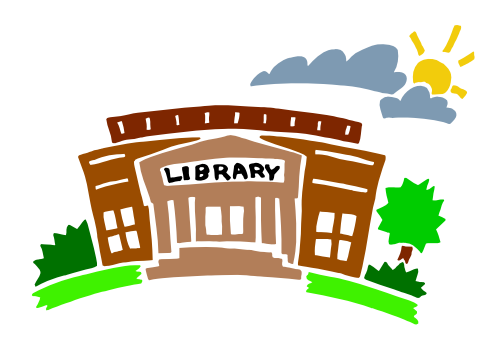

## How to register for a free email account

#### **Get online, access the Internet**

Choose which company you would like to use for your email account. The following is a list of free popular email providers:

- Gmail http://www.gmail.com/mail
- Yahoo! Mail http://www.yahoo.com/mail
- HotMail http://www.hotmail.com

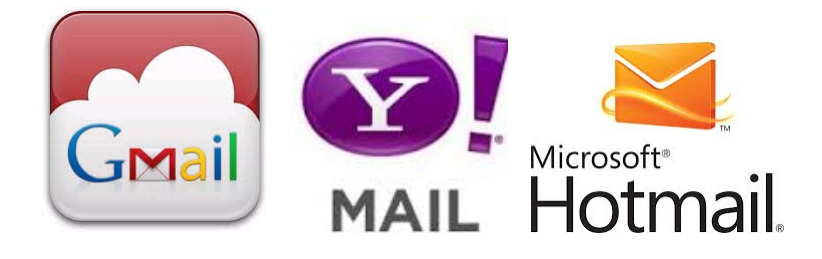

#### **Create Account**

- Look for a link that says Sign Up, Sign Me Up, Sign Up Now, or Create New Account.
- Click on the link.

#### **Register**

- A registration form will appear. Read all of the instructions and fill it out completely. The following is a list of commonly requested information on an email account registration form:
	- 9 **Username**, Member Name, Member ID, or Sign-in Name: This will be the first part of your email address. You can use letters or numbers or both. Keep it short (8 characters or fewer is best). Make it unique. You will need to use something that nobody else has used already.
	- 9 **Password**: Your password must be different from your username. Choose something that you will remember, but that is hard for others to guess. Some email providers require your password to be a certain length, so be sure to read the instructions carefully.
	- 9 **Confirm Password**: Most email providers require that you type your password twice to make sure that it is correct. This is because you will only see asterisks (\*) when you type your password, not the actual letters and/or numbers you type. The form might ask you to Re-enter Password, Re-type Password, Verify Password, or Repeat Password.

 $\checkmark$  Security Question: Some email providers will ask you to choose a security question. This can be used to identify you if you forget your password. Is can also be called a Secret Question, Hint Phrase, Password Hint, or Reminder Question. Most of the time you will choose a question from a list, but sometimes you will need to type in your own question. In the next box, you will be asked to type in the answer to your security question.

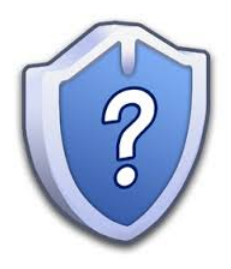

 $\checkmark$  Information About You: All of the email providers are going to want some information from you. All of them will want your name. You may use initials, although some of them require at least three letters in the name. They will ask for your zip code and country. Some of them may want your current email address if you have one and a telephone number, but these are usually optional. You may also be asked one or more of the following: birthday, gender, occupation, language, education, marital status, income, industry, and interests. These will usually be in a drop-down menu where you will select from a list.

- $\checkmark$  Special Offers: At the end of the registration form, you may be asked if you want your email address to be listed in a directory. Some email providers will also give you the option to sign up to receive email messages about new features, special offers, and/or products and services. Click in the box to either remove or add a checkmark.
- $\checkmark$  Register: After you have completed the form, click on the button that says Register, Sign Up, Done, or Submit. You may get a message asking you to select a new username if the name you selected is already being used. Suggestions of alternate usernames may be made for you. Enter new names until one is accepted.

#### **Final step**

• Make sure that you write down your username, password, and email address so that you do not forget them!

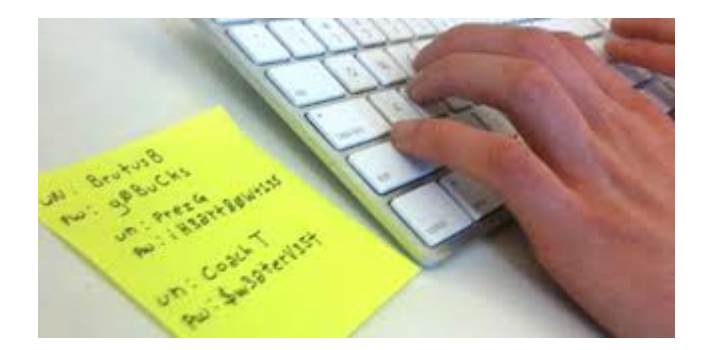

## How do I use my email account?

#### **Checking your email**

- When you want to check your email, go back to the website of your email provider. For example, type www.gmail.com in the web address bar.
- Type in your username and password in the boxes.
- Click Sign In.
- This will take you to your Inbox were you will

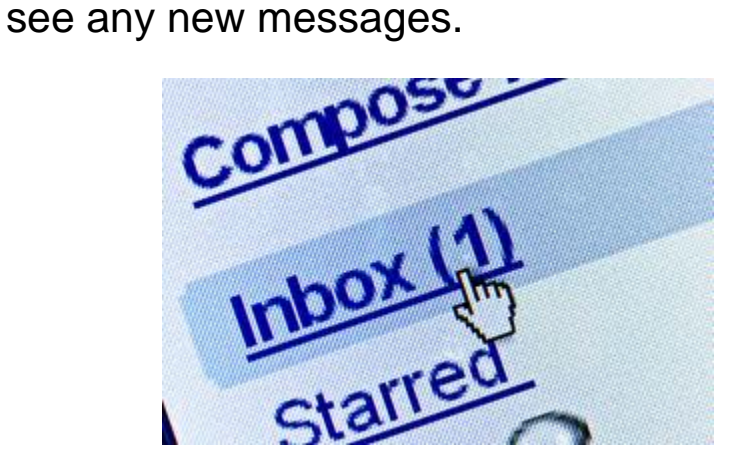

#### **Reading your email**

- Click on the message you want to read.
- The message will be displayed along with the sender's name and when it was sent.

#### **Replying to messages**

- With the message open that you want to reply to, click on Reply.
- The email address to which you are replying will automatically appear in the To: box.
- In the Subject box, it will automatically insert Re: followed by the subject of the email that you are replying to.
- With most email providers, you will see the original message in the message box. To type your reply, click at the top of the box and type your message.
- Click on Send when you are done with your reply.

#### **Writing your email**

- Click on Compose Message.
- Click in the To: box and type in the email address of the person you want to send the message to.
- Click in the Subject box and type in a subject for your email message.
- When you are done, click on **Send**.

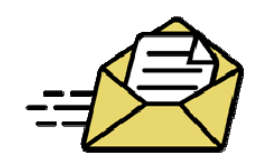

#### **Local Public Libraries Free Internet Access**

Alhambra Public Library 101 S. First St. Alhambra, CA 91801 (626) 570-5008

Anthony Quinn Library 3965 Cesar Chavez Ave. Los Angeles, CA 90063 (323) 264-7715

Arroyo Seco Library 6145 N. Figueroa St. Los Angeles, CA 90042 (323) 255-0537

City Terrace Library 4025 E. City Terrace Dr. Los Angeles, CA 90063 (323) 261-0295

Commerce Central Public Library 5655 Jillson St. Commerce, CA 90040 (323) 722-6660

Crowell Public Library 1890 Huntington Dr. San Marino, CA 91108 (626) 300-0777

Eagle Rock Branch Library 5027 Caspar Ave. Los Angeles, CA 90041 (323) 258-8078

East Los Angeles Library 4837 E. Third St. Los Angeles, CA 90022 (323) 264-0155

El Sereno Branch Library 5226 S. Huntington Dr. Los Angeles, CA 90032 (323) 225-9201

La Habra Library 221 E. La Habra Blvd. La Habra, CA 90631 (562) 694-0078

La Mirada Public Library 13800 La Mirada Blvd. La Mirada, CA 90638 (562) 943-0277

Lincoln Heights Branch Library 2530 Workman St. Los Angeles, CA 90031 (323) 226-1692

Los Nietos Library 11644 E. Slauson Ave. Whittier, CA 90606 (562) 695-0708

Montebello Library 1550 W. Beverly Blvd. Montebello, CA 90640 (323) 722-6551

Monterey Park Bruggemeyer Library 318 S. Ramona Ave. Monterey Park, CA 91754 (626) 307-1366

Pico Rivera Library 9001 Mines Ave. Pico Rivera, CA 90660 (562) 942-7394

Rosemead Library 8800 Valley Blvd. Rosemead, CA 91770 (626) 573-5220

San Gabriel Library 500 S. Del Mar Ave. San Gabriel, CA 91776 (626) 287-0761

South Pasadena Library 1100 Oxley St. South Pasadena, CA 91030 (626) 403-7340

South Whittier Library 14433 Leffingwell Rd. Whittier, CA 90604 (562) 946-4415

Temple City Library 5939 Golden West Ave. Temple City, CA 91780 (626) 285-2136

Whittier Public Library 7344 Washington Ave. Whittier, CA 90602 (562) 464-3450

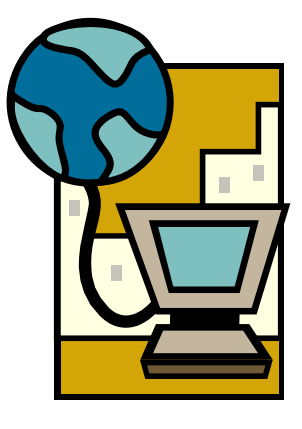